# Manual de configuración de Google Chrome

Guía de configuración del navegador Google Chrome para un correcto funcionamiento con la Banca electrónica de particulares

#### ÍNDICE

- 0. Introducción
- 1. Configuración de seguridad recomendada para banca electrónica
- 2. Comprobar que el complemento para leer archivos PDF está correctamente instalado
- 3. Comprobar si el certificado del DNI electrónico se ha activado correctamente en el navegador
- 4. Cómo comprobar la huella digital de una página segura
- 5. Limpiar el historial de exploración del navegador (caché del navegador)

## **0. Introducción**

Se ha verificado que con las siguientes configuraciones, la banca electrónica es totalmente funcional. No obstante, aplicaciones de antivirus, firewall, anti-malware pueden incorporar una nueva capa de seguridad que limite el correcto funcionamiento del servicio.

Si se está utilizando un ordenador de empresa, público o compartido, es posible que para modificar algunas configuraciones sea necesario que el usuario tenga permisos de administración en el equipo que está utilizando.

## **1. Configuración de seguridad recomendada para Banca Electrónica**

Para acceder al menú de configuración, debemos hacer click en el icono "**llave inglesa**" que se encuentra en la parte superior derecha del navegador; en el menú que aparece, se selecciona la opción "**Configuración**":

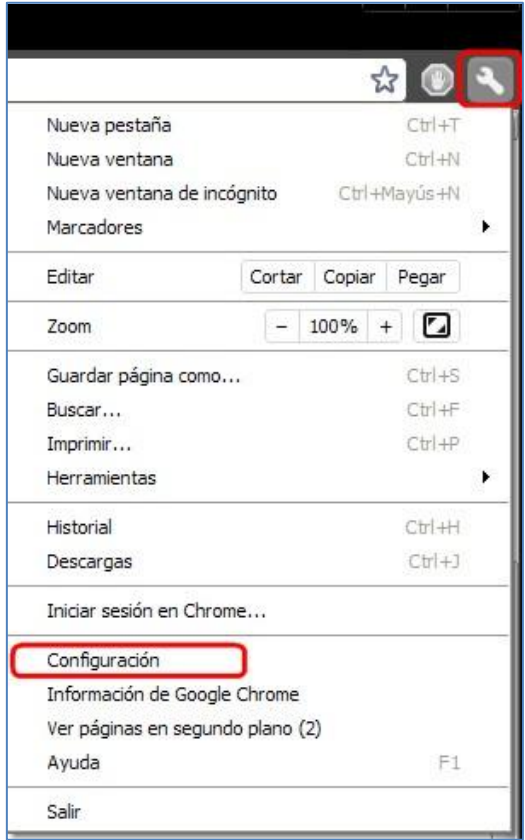

A continuación seleccionamos las opciones "**Avanzada**" y a continuación "**Configuración de contenido**":

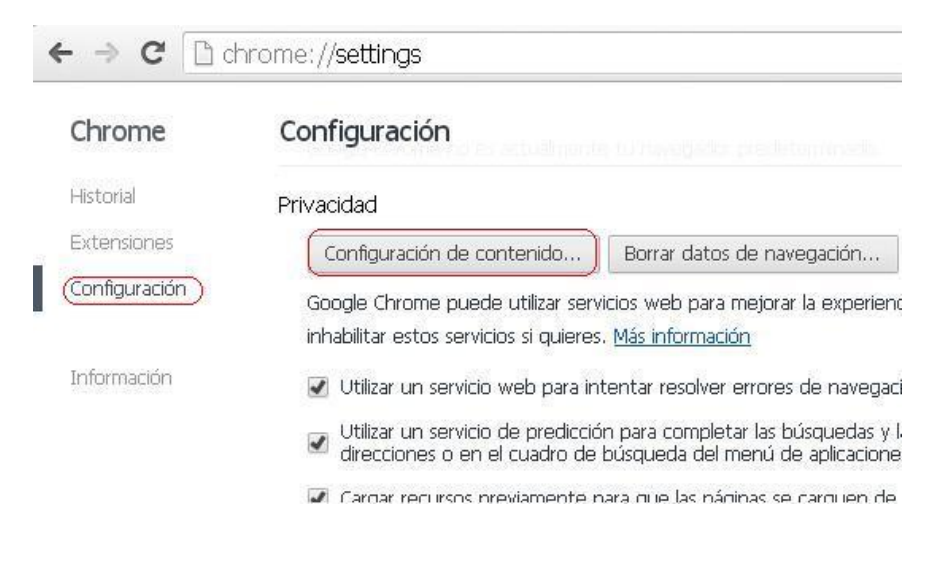

Dentro de la opción de "Configuración de contenido" tienen que estar marcadas las siguientes opciones:

**Cookies**: Permitir que se establezcan datos locales (recomendado)

Verificar que en "**Administrar excepciones**" no haya entradas que bloqueen nuestros dominios.

Si se desean restringir de forma general las cookies, habrá que dar de alta una excepción para los dominios de la banca electrónica. Para ello, accedemos a la opción "**Administrar excepciones**" y en el campo "**URL de dominio**" tecleamos el dominio "**evobanco.com**"; además, si se desea usar la **Oficina Virtual Tributaria**, deben de añadirse los dominios: **seguro.gtt.es:**

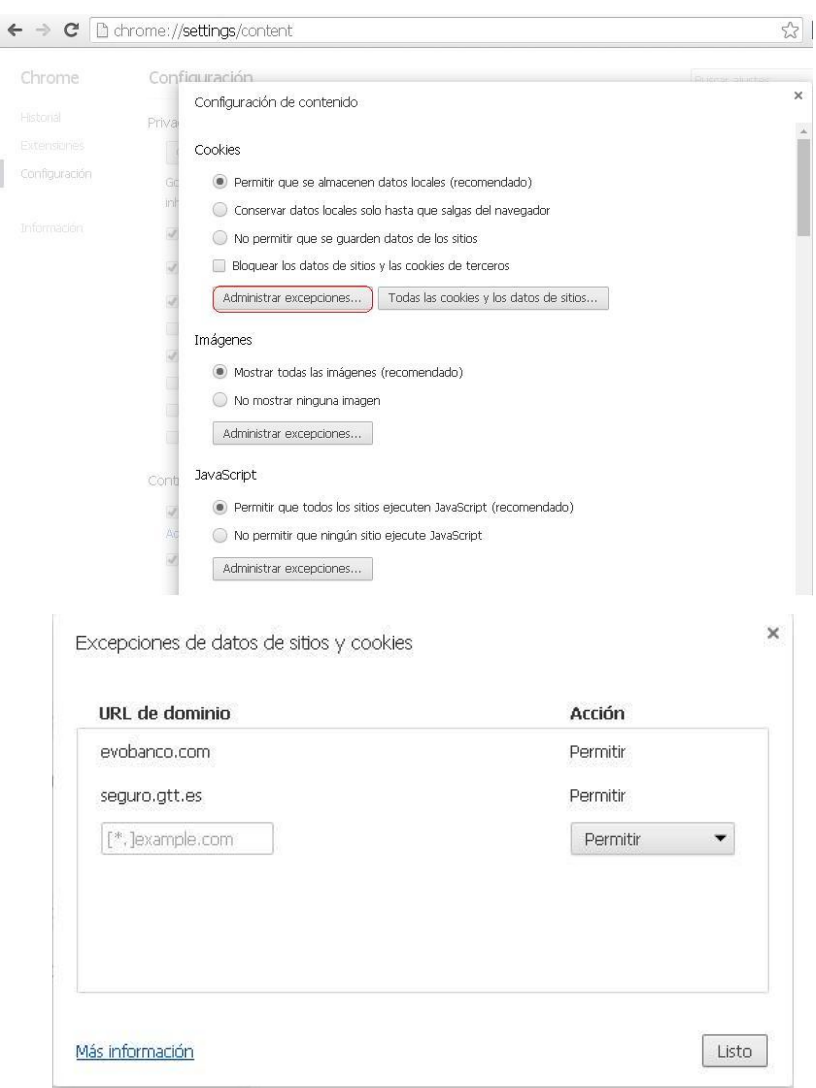

**Imágenes**: Mostrar todas las imágenes (recomendado)

Verificar que en "**Administrar excepciones**" no haya entradas que bloqueen nuestros dominios.

**JavaScript:** Permitir que todos los sitios ejecuten JavaScript (recomendado)

Verificar que en "**Administrar excepciones**" no haya entradas que bloqueen nuestros dominios.

Si el cliente desea tener restringir de forma general el JavaScript, habrá que dar de alta una excepción para nuestros dominios. Para ello, accedemos a la opción "**Administrar excepciones**", en "**URL de dominio**" tecleamos nuestro dominio "**evobanco.com**" y en "**Acción**" "**Permitir**",

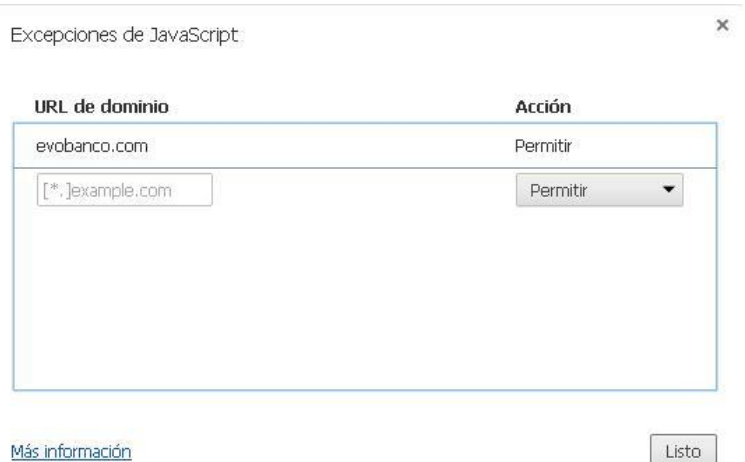

**Complementos**: Ejecutar automáticamente (recomendado)

Podemos dejar esta opción con la configuración por defecto. En principio no afecta al acceso a cualquiera de las bancas electrónicas.

**Pop-ups (ventanas emergentes)**: No permitir que ningún sitio muestre pop-us (recomendado) La mayoría de los clientes tendrán configurada esta opción de manera que tendremos que habilitar una excepción.

Para ello, accedemos a la opción "**Administrar excepciones**", en "**URL de dominio**" tecleamos nuestro dominio "**evobanco.com**" y en "**Acción**" "**Permitir**",

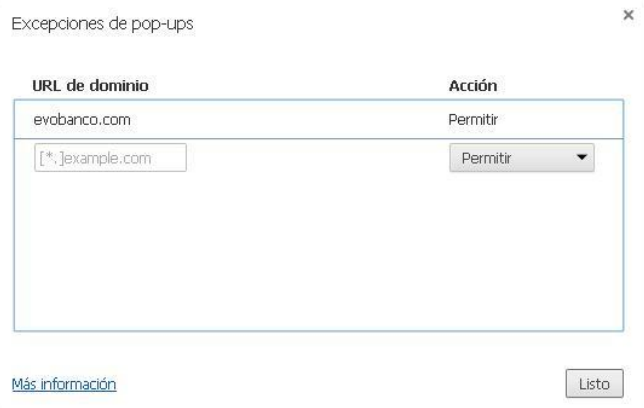

Las demás opciones, "**Ubicación**" y "**Notificaciones**" no afectan a la navegación a través de Banca Electrónica.

## **2. Comprobar que el complemento para leer archivos PDF está correctamente instalado:**

Chrome lleva integrado un complemento propio para visualizar documentos PDF. Para verificar que está correctamente instalado, accedemos al menú herramientas mediante el icono "llave inglesa" y hacemos clic en "**Configuración**":

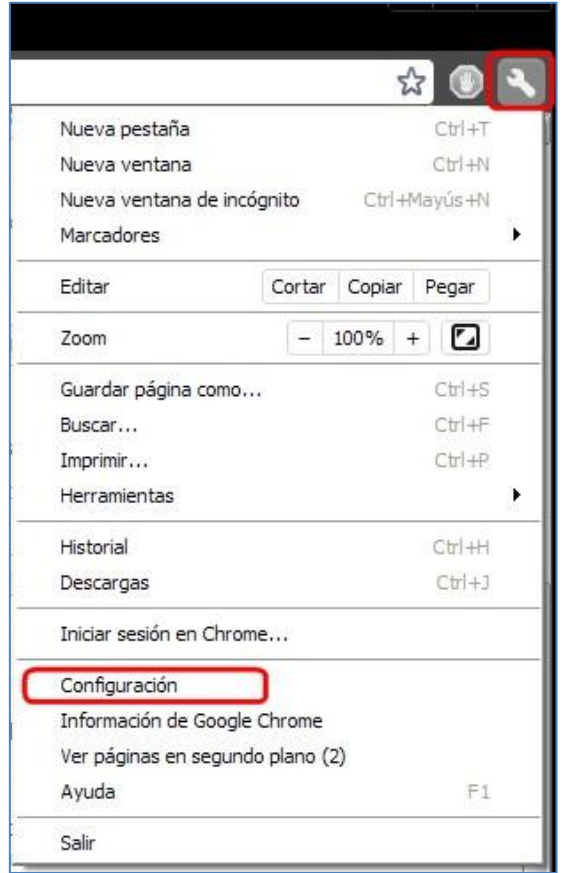

A continuación, pulsamos en el menú izquierdo la opción **Extensiones** y verificamos que el visualizador de documentos PDF está habilitado:

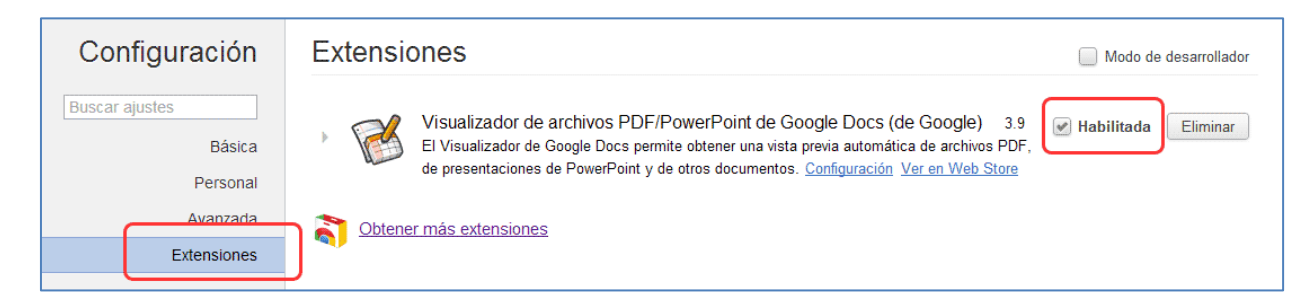

Si el complemento de visualización de archivos PDF no existiese o estuviese deshabilitado, los documentos PDF se guardarían en la carpeta de descargas de su dispositivo.

## **3. Comprobar si el certificado del DNI electrónico se ha activado correctamente en el navegador**

Una vez introducido el DNI-e en el lector de tarjetas chip, accedemos a la pantalla de configuración, a través del icono "llave inglesa" y elegimos el menú "**Configuración**"**:**

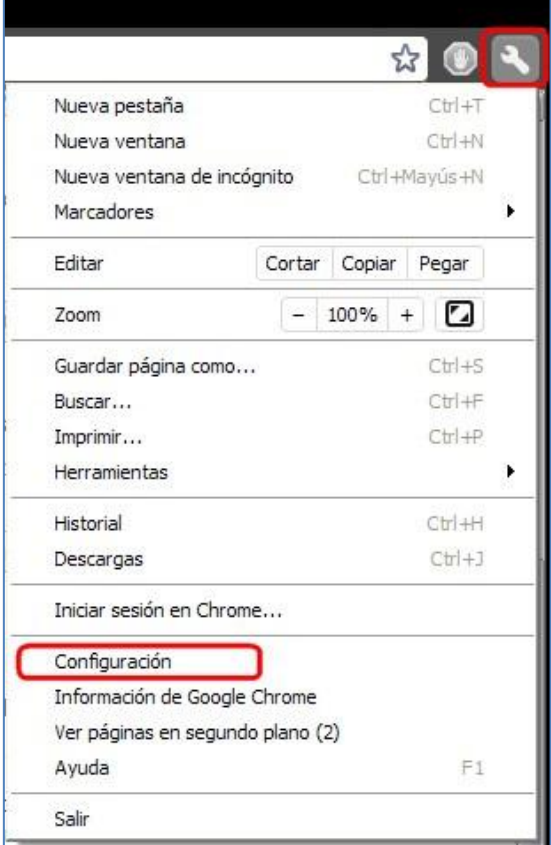

Elegimos en el menú izquierdo la opción "**Avanzada**" y pulsamos el botón "**Administrar certificados**":

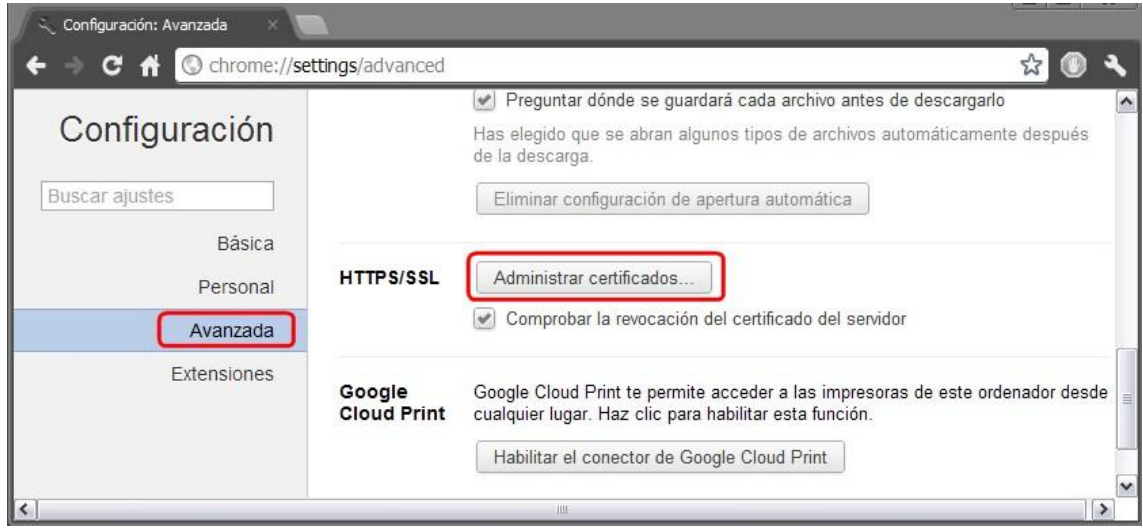

A continuación se nos solicita la contraseña del DNI electrónico:

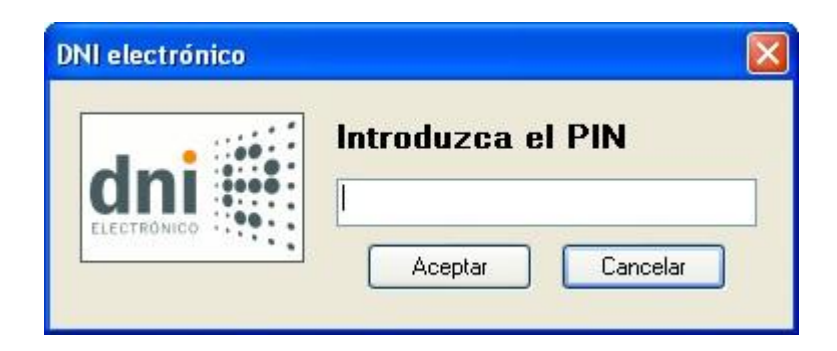

Una vez introducida, se desplegará una nueva ventana, en la que se muestran los certificados instalados:

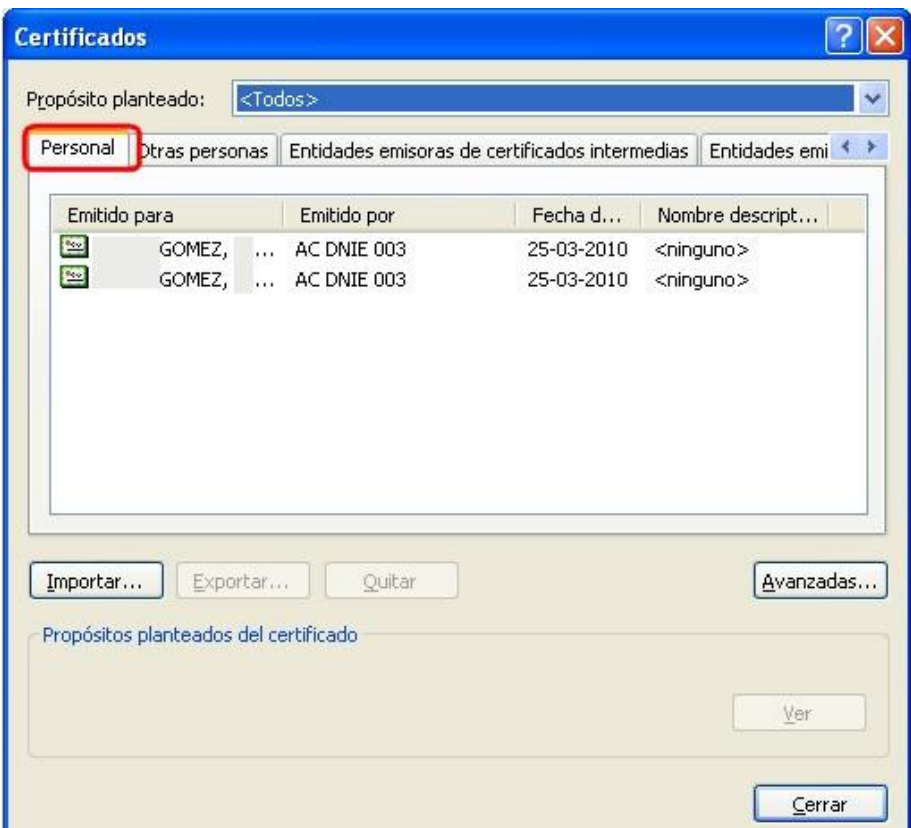

Para poder usar correctamente el DNI electrónico, es necesario, además:

- $\bullet$  La librería para hacer uso del DNI electrónico: CSP (para S.O. Microsoft) ó PKCS#11. (Disponibles en la web [www.dnielectronico.es/descargas\)](http://www.dnielectronico.es/descargas))
- $\bullet$ Un lector de tarjetas inteligentes (con chip), correctamente instalado y configurado.

[Más información](http://www.dnie.es/como_utilizar_el_dnie/index.html) sobre el uso del DNI-e

## **4. Cómo comprobar la huella digital de una página segura**

Cuando nos encontramos en una página segura, la información que contienen se transmite cifrada según el protocolo SSL. La URL de estas páginas comienza siempre por **https://...** Para verificar que la página que se nos muestra es auténtica y no una copia fraudulenta, debemos comprobar la huella digital. Para ello, debemos hacer clic en la imagen del candado que figura a la izquierda de la URL; se mostrará una pequeña ventana con información sobre la página:

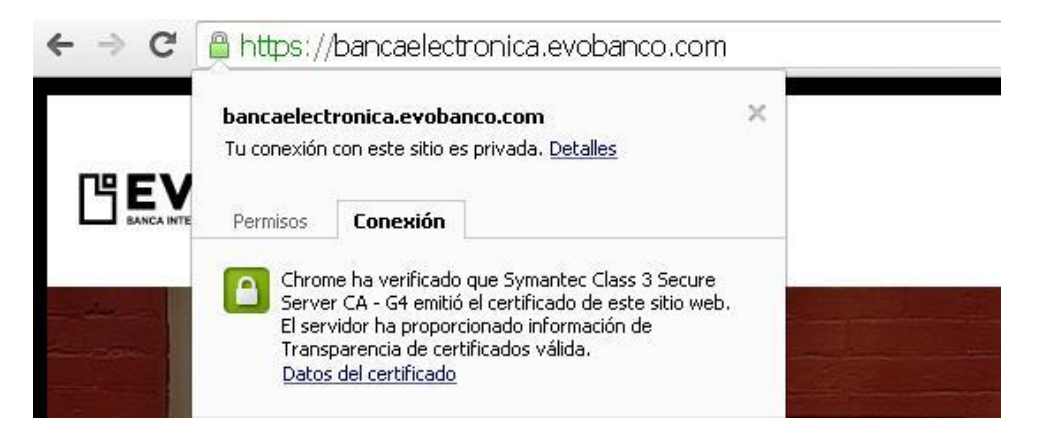

Al hacer clic en el enlace "Datos del certificado", Al hacer clic en "**Ver certificados**", se muestra una nueva ventana con más información; Pulsamos la pestaña "**Detalles**", elegimos "Mostrar todos" y en la lista "**Campo**" hacemos clic sobre "**Huella digital**"; en el recuadro inferior aparecerá el valor de la misma.

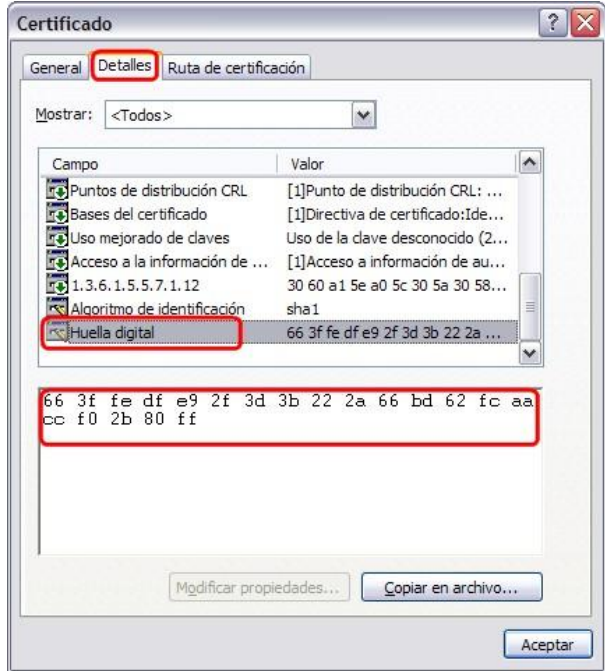

**Nota:** el valor de la huella digital varía de año en año, por lo que puede no coincidir con la que se muestra en la imagen.

## **5. Limpiar el historial de exploración del navegador) (caché del**

Si se realizan cambios en los ajustes del navegador que puedan afectar al comportamiento de las páginas, (por ejemplo, las cookies), es conveniente limpiar el historial de navegación para que se apliquen ciertos ajustes. Para ello, pulsamos en el icono "**llave inglesa**" y pulsamos en la opción de menú "**Configuración**":

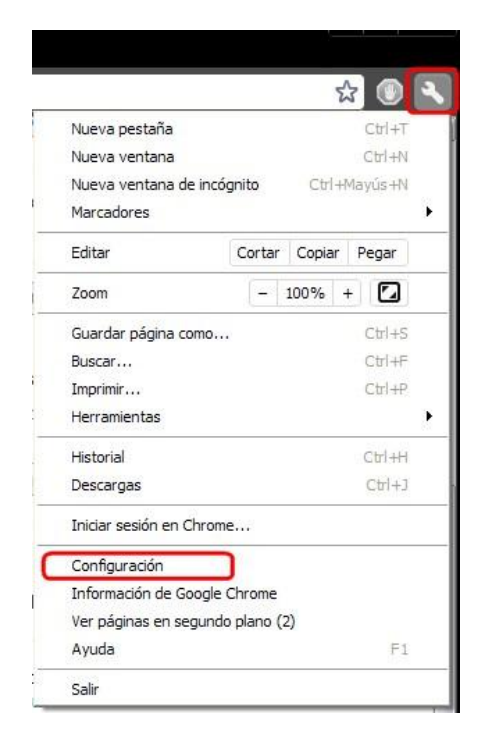

Elegimos en el menú izquierdo la opción "**Avanzada**" y pulsamos el botón "**Eliminar datos de navegación**":

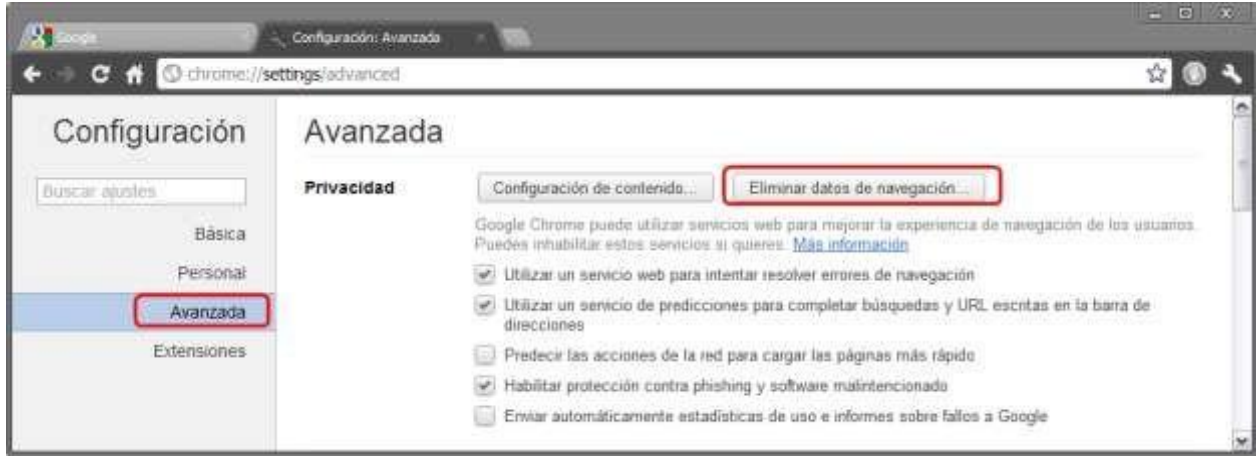

A continuación, se muestra una ventana con la información disponible para eliminar:

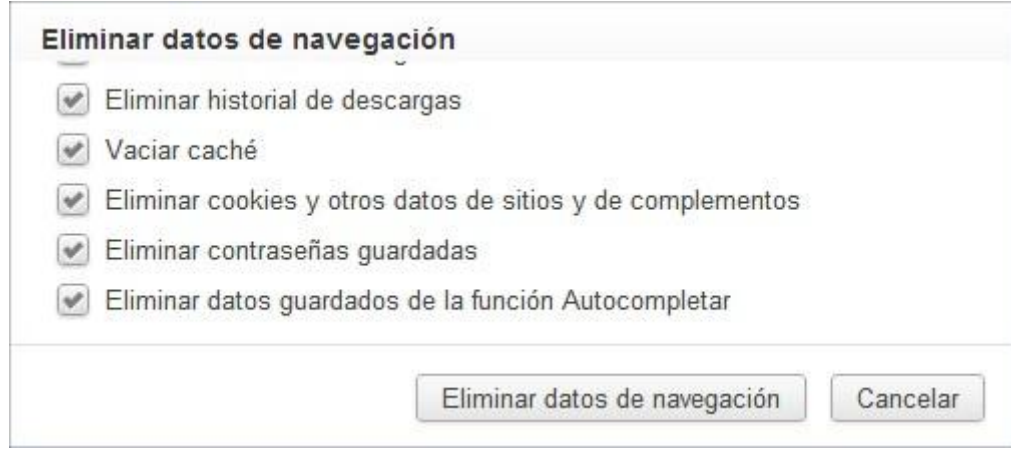